## **EMAIL FROM WESTPAC FOUNDATION NOT RECEIVED:**

## **For GMAIL accounts:**

a) Please check your 'SPAM' or 'JUNK' folder to confirm the email has been re-directed to that folder.

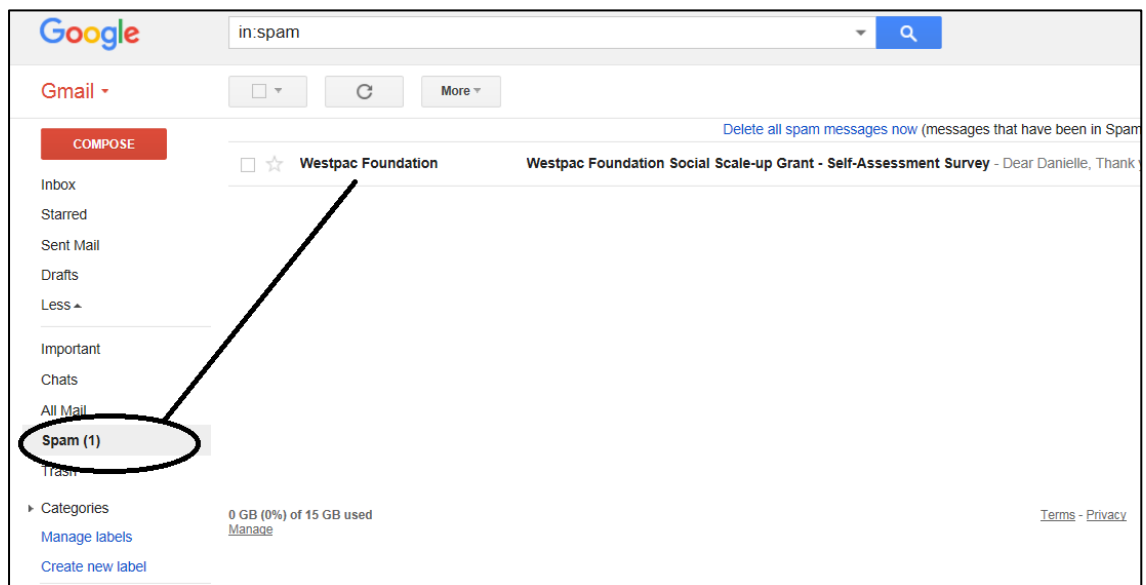

- b) Click back on "Inbox"
- c) Next to 'Search" click the Down arrow:

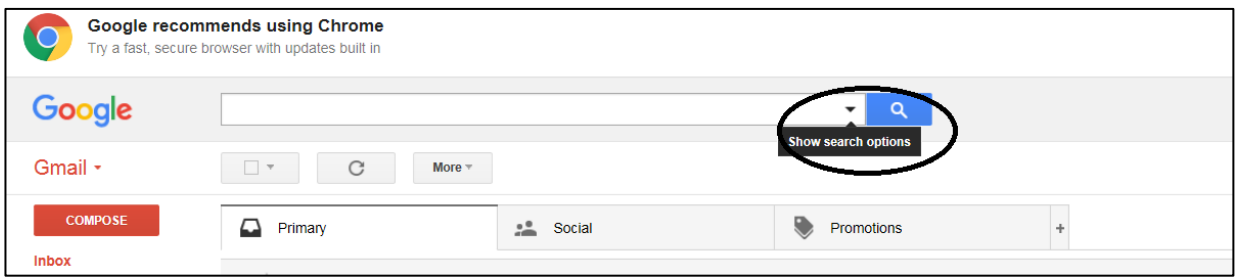

- d) Ensure at the top of the page that "**Search**" is showing **All Mail.**
- e) In the "**From**" field, type [westpacfoundation@westpac.com.au](mailto:westpacfoundation@westpac.com.au)
- f) In the bottom right of the page, click **Create filter with this search**

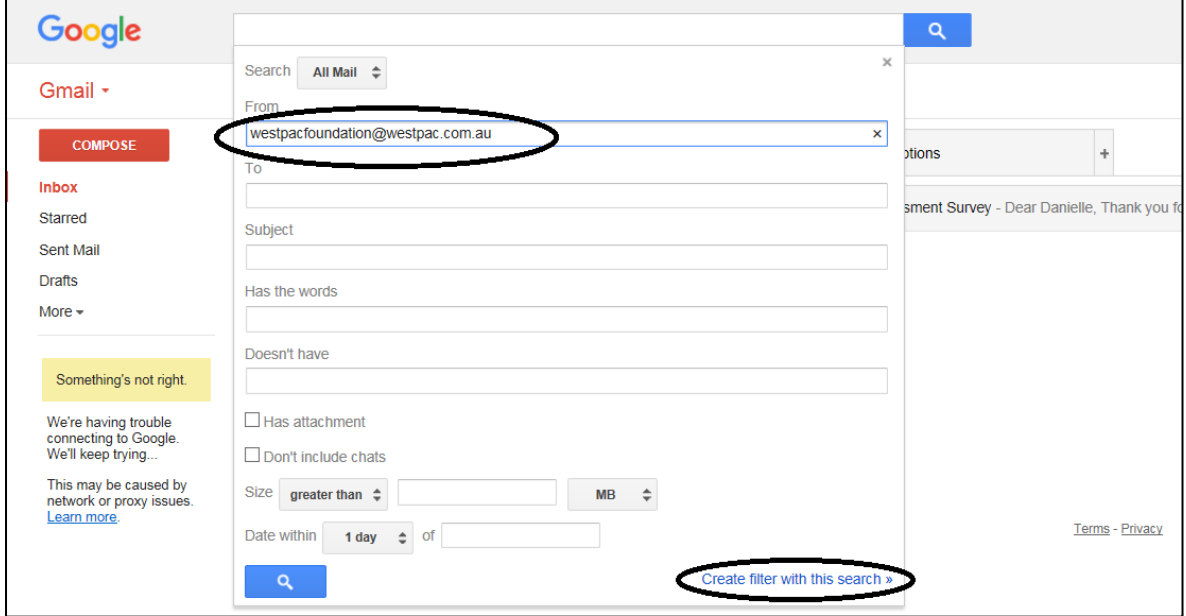

- g) Check **Never send it to Spam**.
- h) Click **Create filter**.

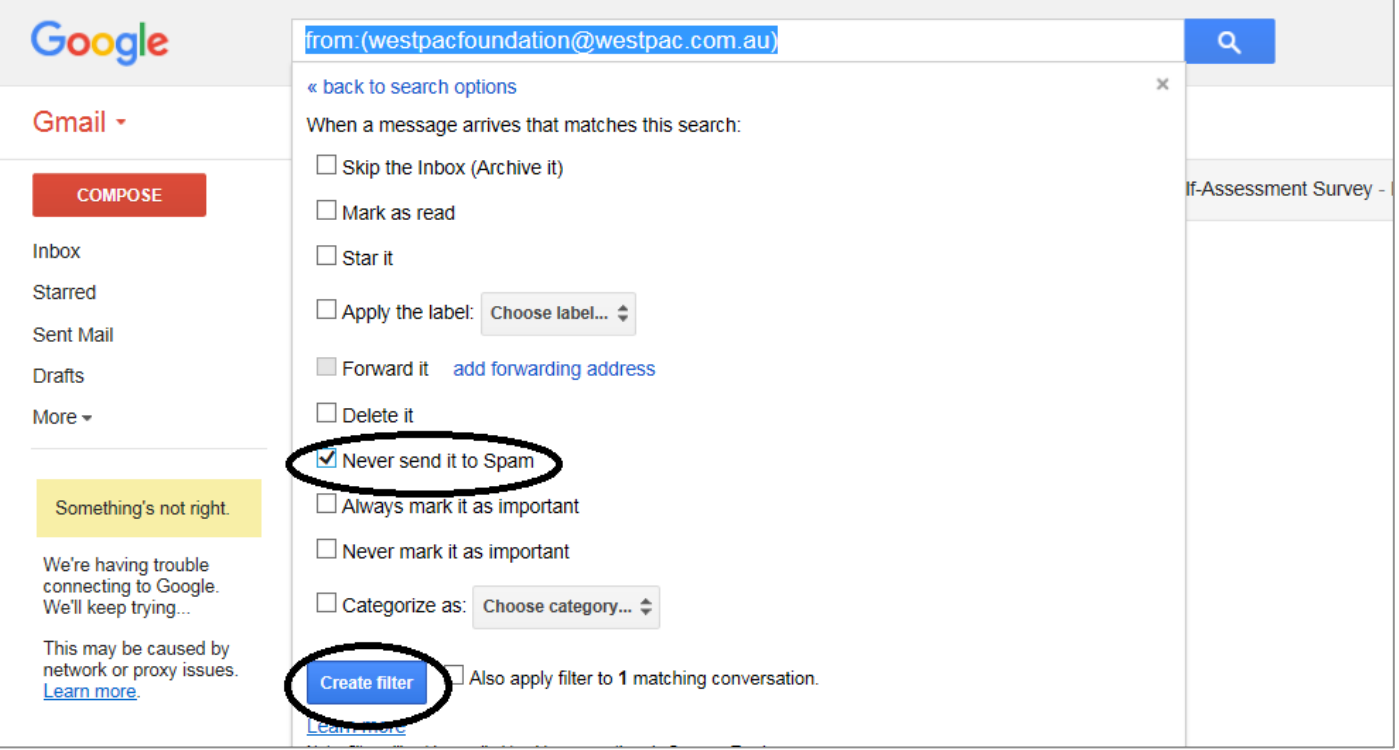

## **For Outlook accounts:**

- a) Check the email is in the 'JUNK' folder.
- b) Select the email from 'westpacfoundation@westpac.com.au'
- c) Right click on the email, then select **Junk > Not Junk**

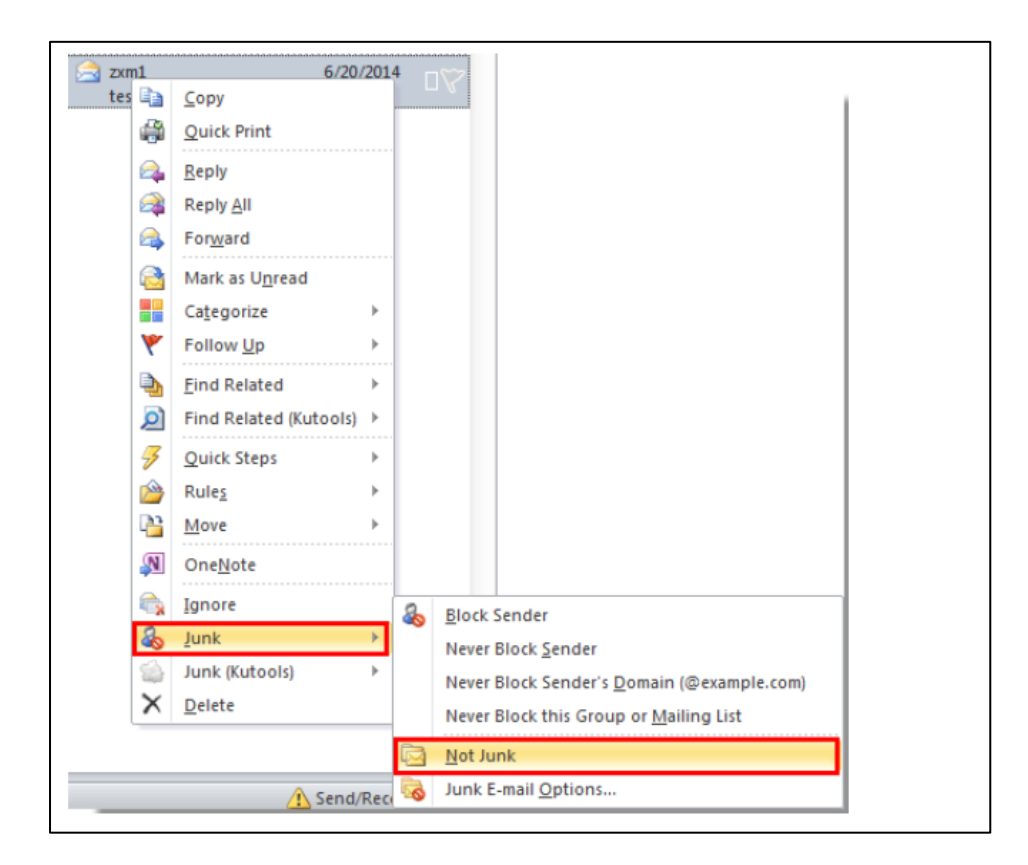

- d) The dialog box "**Mark as Not Junk"** will pop-up.
- e) Please check "**Always trust e-mail from [westpacfoundation@westpac.com.au](mailto:westpacfoundation@westpac.com.au)**"
- f) Click the **OK** button.